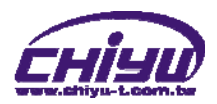

# **CYT-100SC** User Manual

Document Version 1.0 Web Version 1.1 2011-02-09 Firmware Version 1.01.00,Mar 4 2011

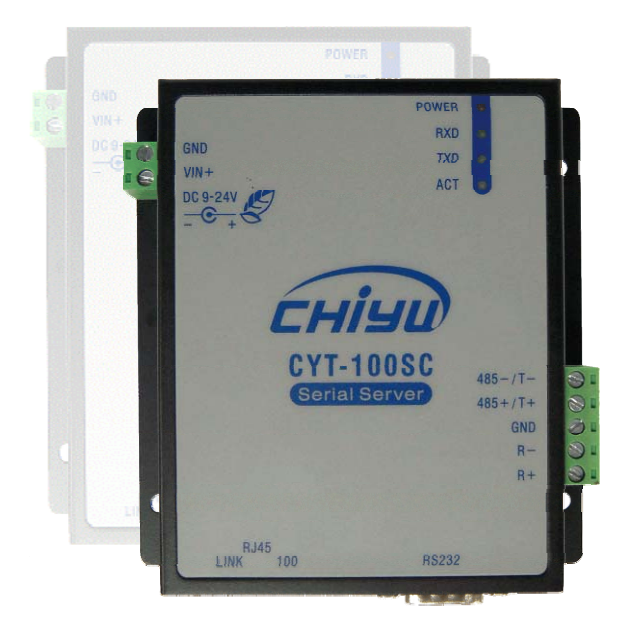

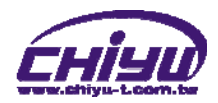

# **【Index】**

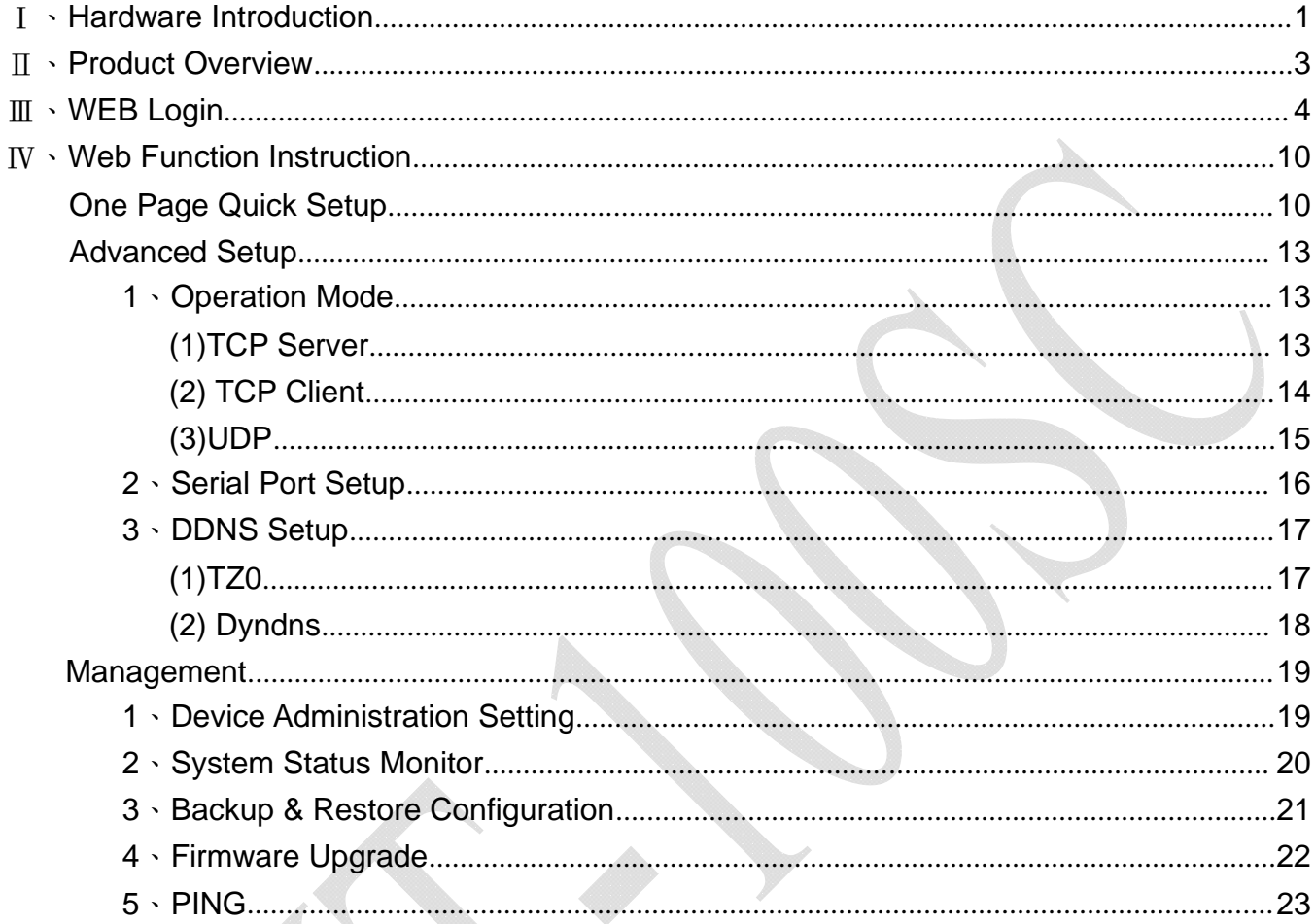

Copyright @ 2011. All Rights Reserved.

All trademarks and trade names are the properties of their respective owners.

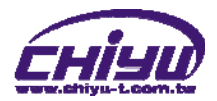

# -**CYT-100SC**-

#### Ⅰ、**Hardware Introduction Appearance** 97mm  $\blacktriangleleft$ ▶ y. POWER  $\bullet$ RXD O POWER E GND  $\circ$ TXD<br>ACT  $\color{red} \phi$  $\overline{\Phi}$  $VIN +$  $\overline{\blacktriangle}$  $rac{DC 9-24V}{C}$ CHIYU СНІУШ 80mm CYT-100SC<br>Serial Server CYT-100SC<br>Serial Server  $485 - 77 -$ 88888  $485 + / T +$ GND  $R R +$  $\phi$  $\phi$  $\circ$  $\circ$ ᅺ RJ45<br>LINK 100 **RS232** ⊐ ण π īŌ  $\Box$

## **Specification**

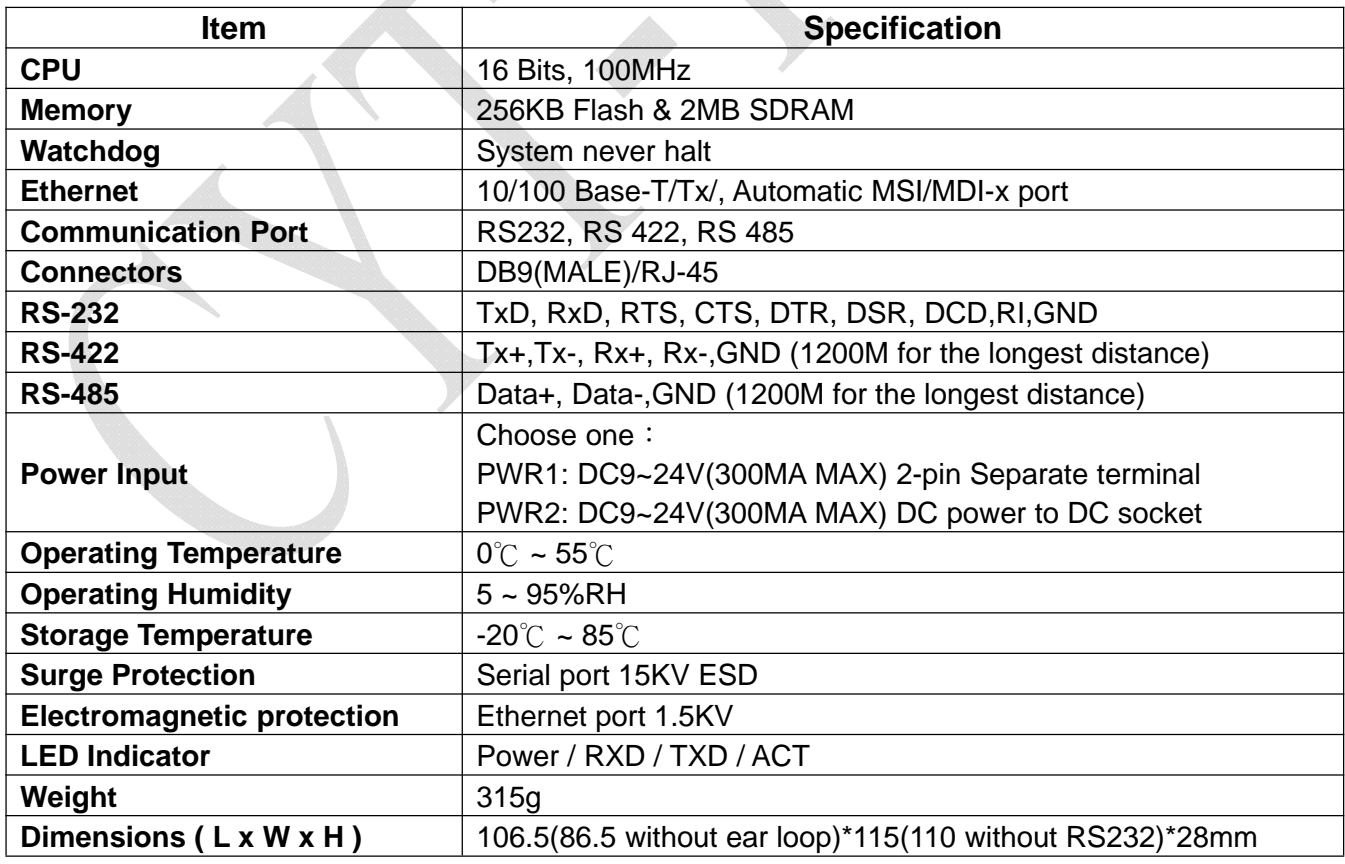

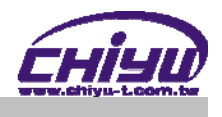

 $\blacktriangleright$  End point

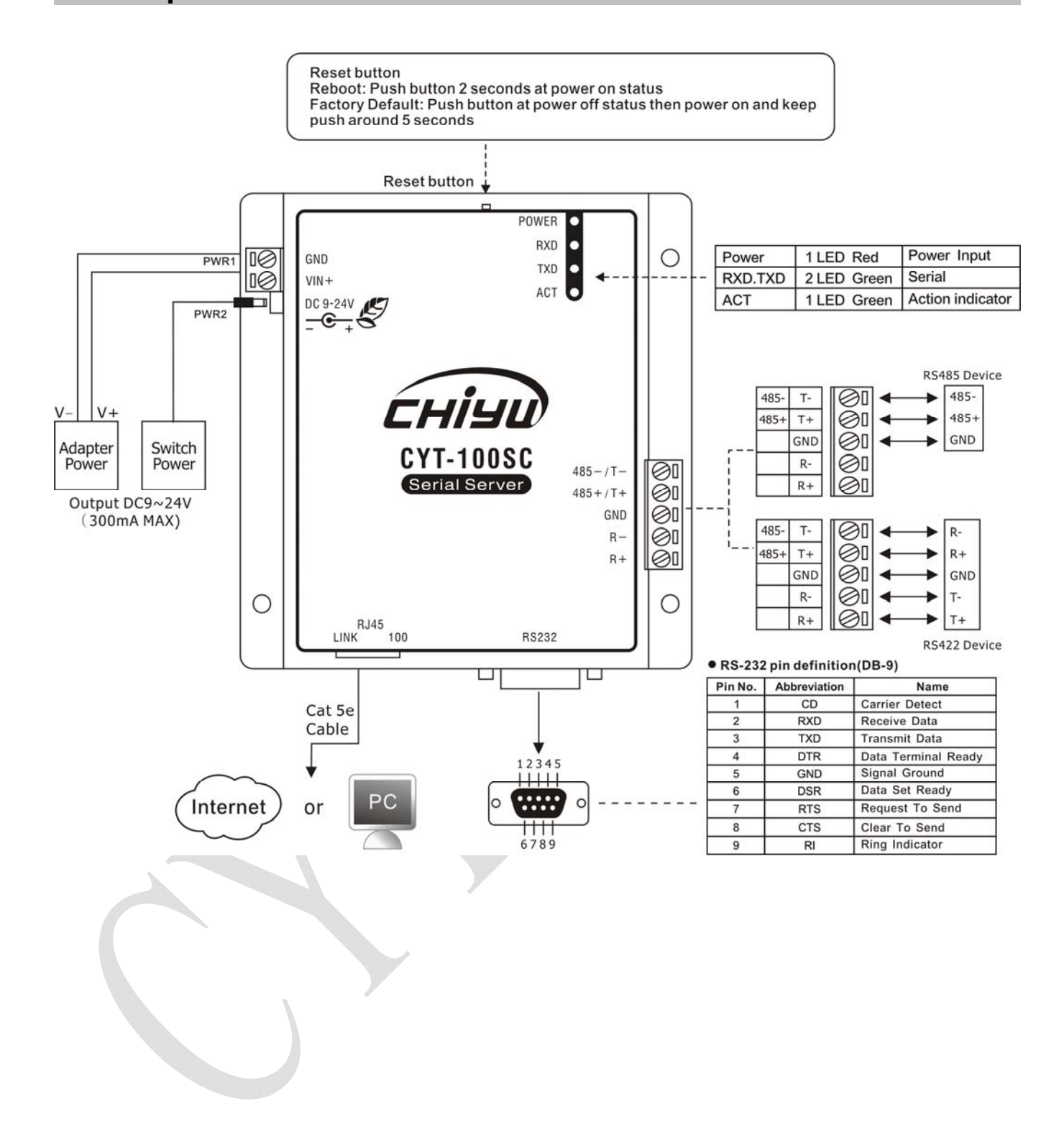

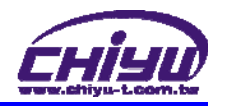

## Ⅱ、**Product Overview**

CYT-100SC is a RS232/RS485/RS422 converter for the integration of system and Ethernet management, designed and applied to enable traditional industrial serial devices to access data and control devices through Ethernet (intranet or internet)

Real time operation system and complete TCP/IP protocol enable CHIYU's CYT-100SC powerful converter not only providing complete system with highly efficiency but also able to link with network. Easy to install and wire. The Web interface of CYT-100SC is simple, easily to operate, and without operation system limitation.

### **Features**

- CYT-100SC support 4 kinds of connection: TCP server, TCP client, UDP, Real com Users can select suitable connecting way.
- Support DHCP Client, when activate this function, CYT-100SC can get TCP/IP default from DHCP Server when the system activates, Includes IP address, default getaway IP and DNS server.
- Support PPPoE, PPPoE is an internet protocol for the link simulation of dial-up connection and remote host.
- Support Dynamic DNS, this enable CYT-100SC connect with dynamic IP by fixed Domain Name, enable hosts situated in different location to get access to CYT-100SC through internet.
- Auto detecting 10/100 M Ethernet.
- Enable users to conduct data access or management on CYT-100SC through various operation system of IE , Netscape browser.
- Allows users to back up and store file system parameter and restore it, for security reasons the backup file will be stored encrypted.
- **Over Voltage protection on Serial port.**
- Can be mounted on DIN-Rail, available for TS35 DIN Rail
- Provide status and connection of serial port and IP port monitoring and alert on web management automatically

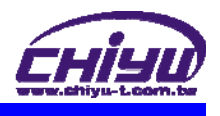

## Ⅲ、**WEB Login**

CYT-100SC contains a HTTP server, thus CYT-100SC can link and connect through Web browser, and then conduct setting.

## **Preparation**

Before conducting CYT-100SC setting, please assure the following:

- PC has connected to CYT-100SC, and PC and CYT-100SC are situated in the same WAN with power supplied.
- If the default IP address (192.168.168.125 ) is occupied by else device, then it is a must to shut down that device first till the setting is over, and then allocate new IP address to CYT-100SC.

## **How to search CYT-100SC**

1、After installation of CYT-100SC and network cable is completed, use CYT-100SC's **IP Search** to search all CYT-100SC in a certain LAN, or download IP Search tool from CHIYU homepage. Desktop icon as below:

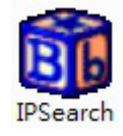

2、Click IP Search icon, will display a window, as shown:

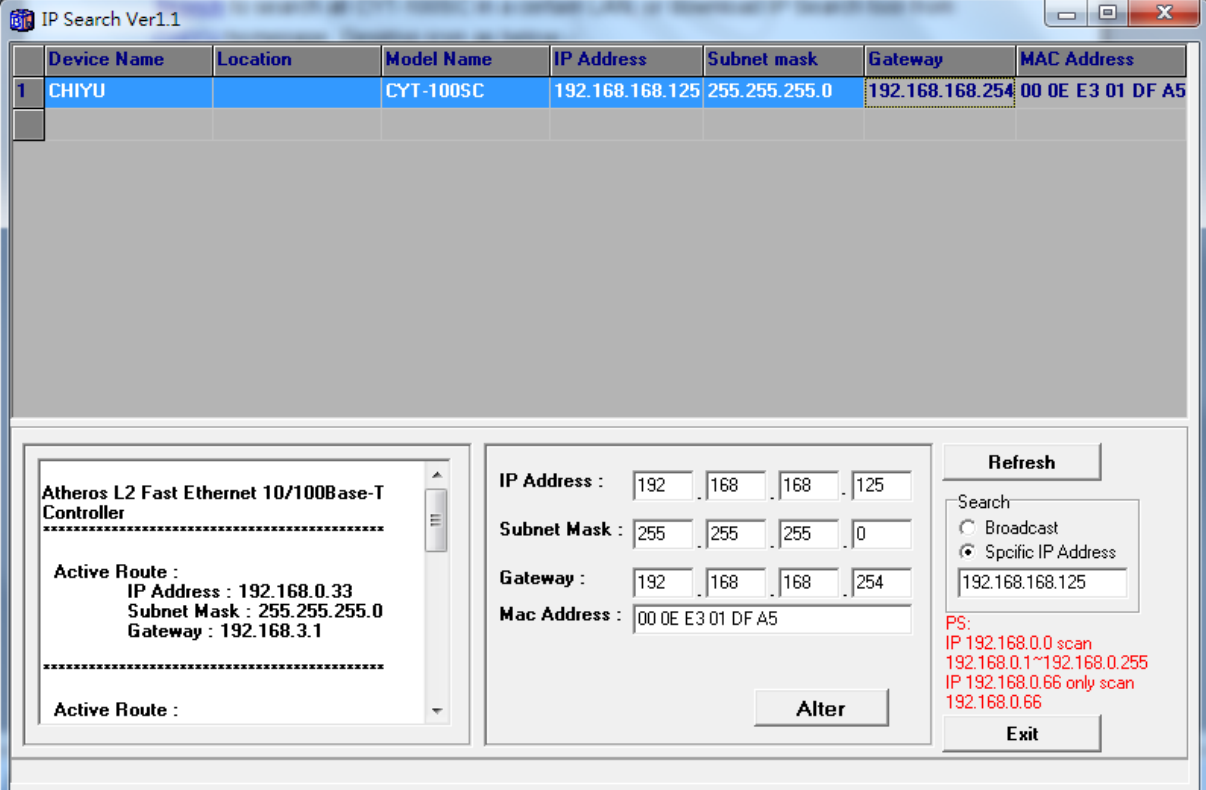

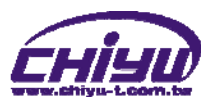

3、While the IP Search window shows up, it will display all CYT-100SC in LAN, and show its Device name, Location, Model Name, IP Address, Subnet Mark, Gateway, Mac Address. Select particular CYT-100SC, then its related information will appear below the window, as shown:

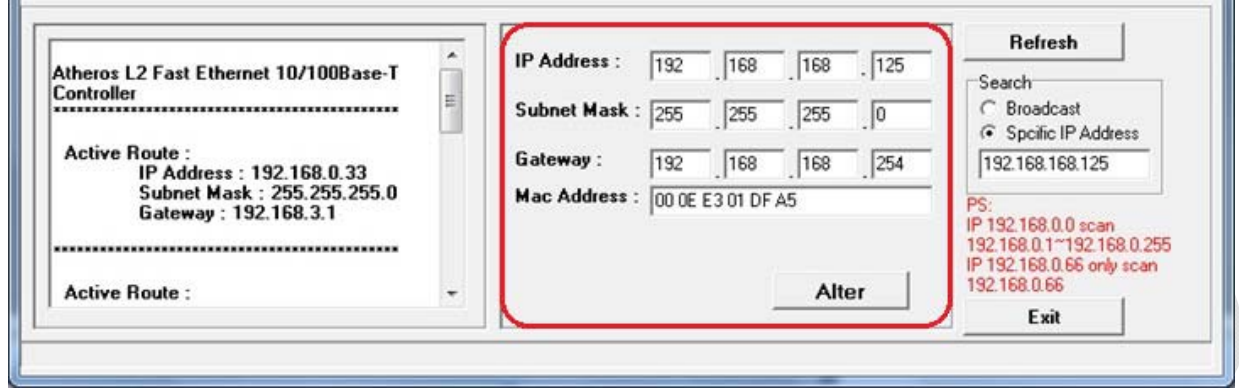

4、The showed information of CYT-100SC can be revised directly in the window, the part can be modified: IP Address, Subnet Mask, Gateway. After modification completed ( MAC Address can not modify ),click **Alter** then it will display the modified information, as shown:

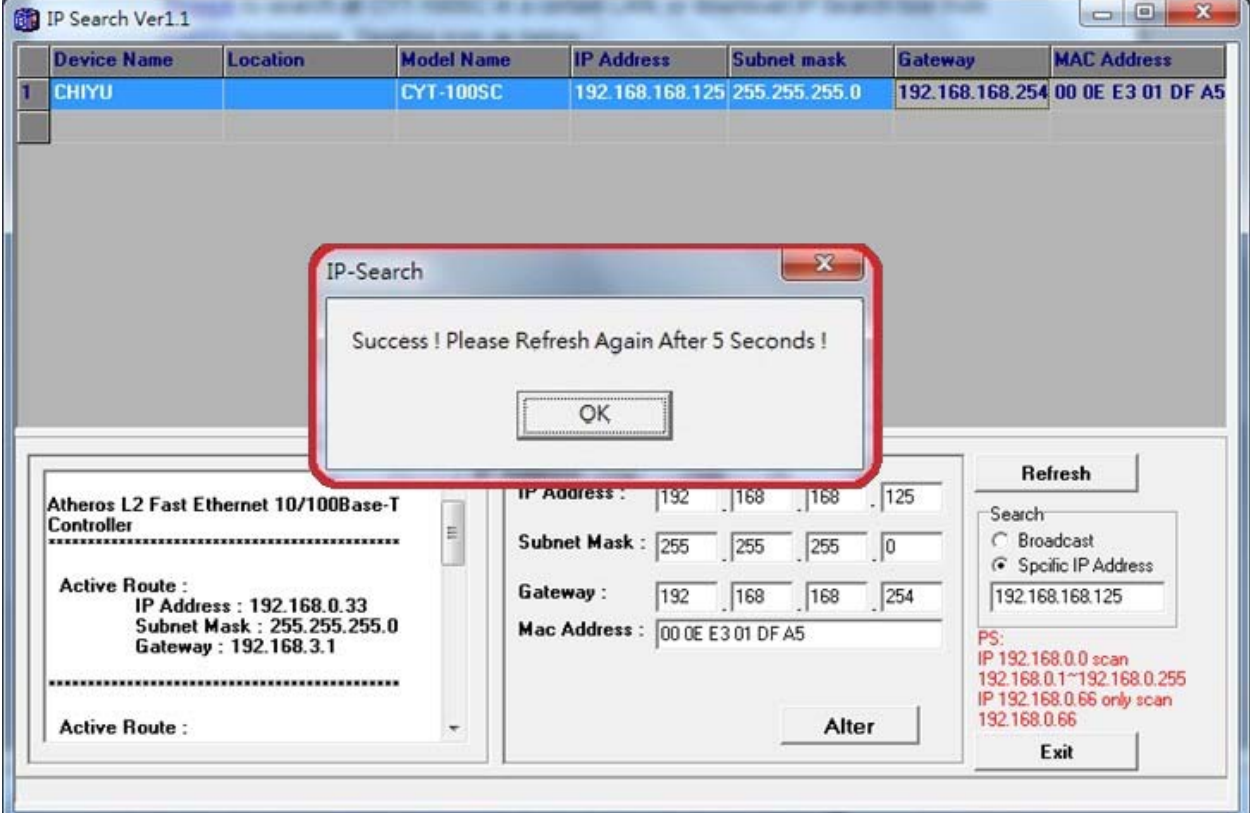

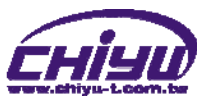

5、After modification, if want to confirm whether the modification is correct or not, click Refresh button to refresh and check information (Fig-1), click Exit button to leave.(Fig-2)

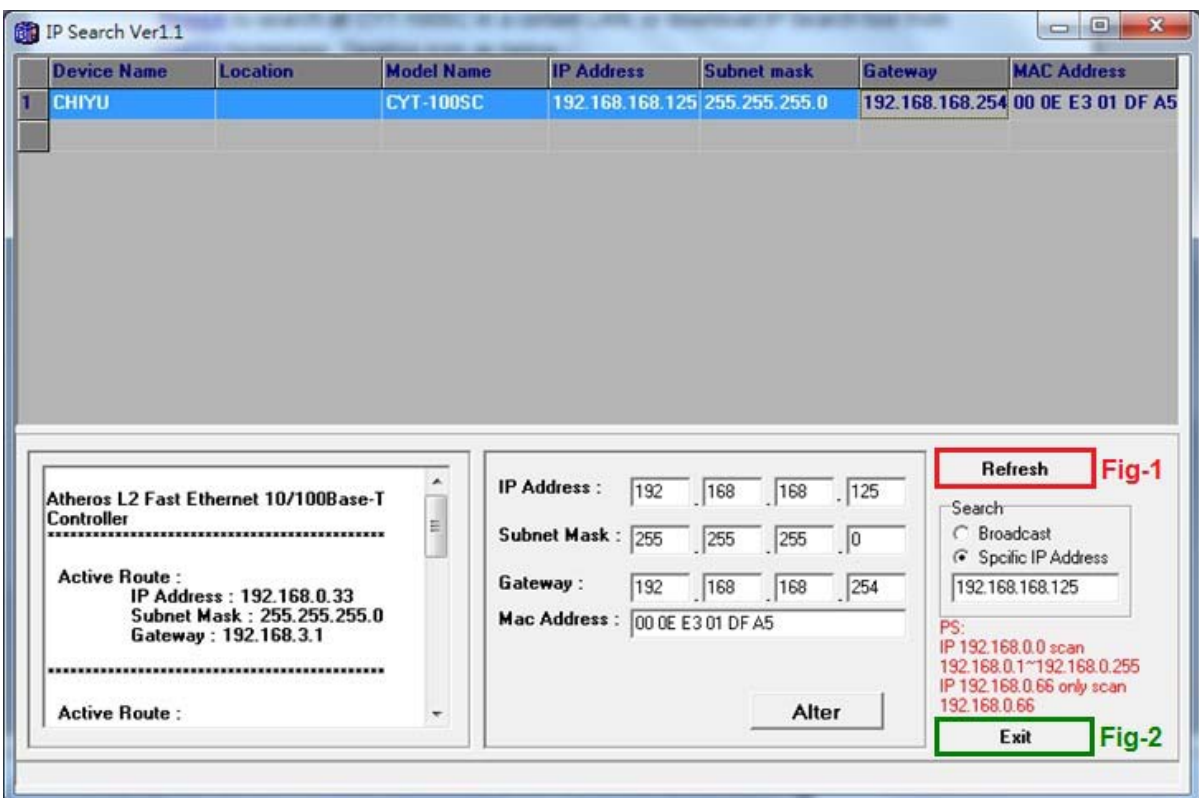

- 6、After modification, the IP address of CYT-100SC has matched with its WAN, if want to get access into the Web of CYT-100SC, has two methods:
	- (1)Open IP Search, select and double click particular CTY-100SC, then to enter its webpage.
	- (2)While the internet explorer opened, input CYT-100SC IP address to enter its webpage

**Remark**:

#### **WINDOWS XP**:

《Step 1》

Click WINDOWS XP my computer My Computer, Open Control Pan **C** Control Panel on the left side, please turn to traditional overview and select network link

《Step 2》

Click LAN, then select content, the link configuration will be shown, click Internet Protocol (TCP/IP), then input the same setting as CYT-100SC, as below figure:

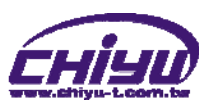

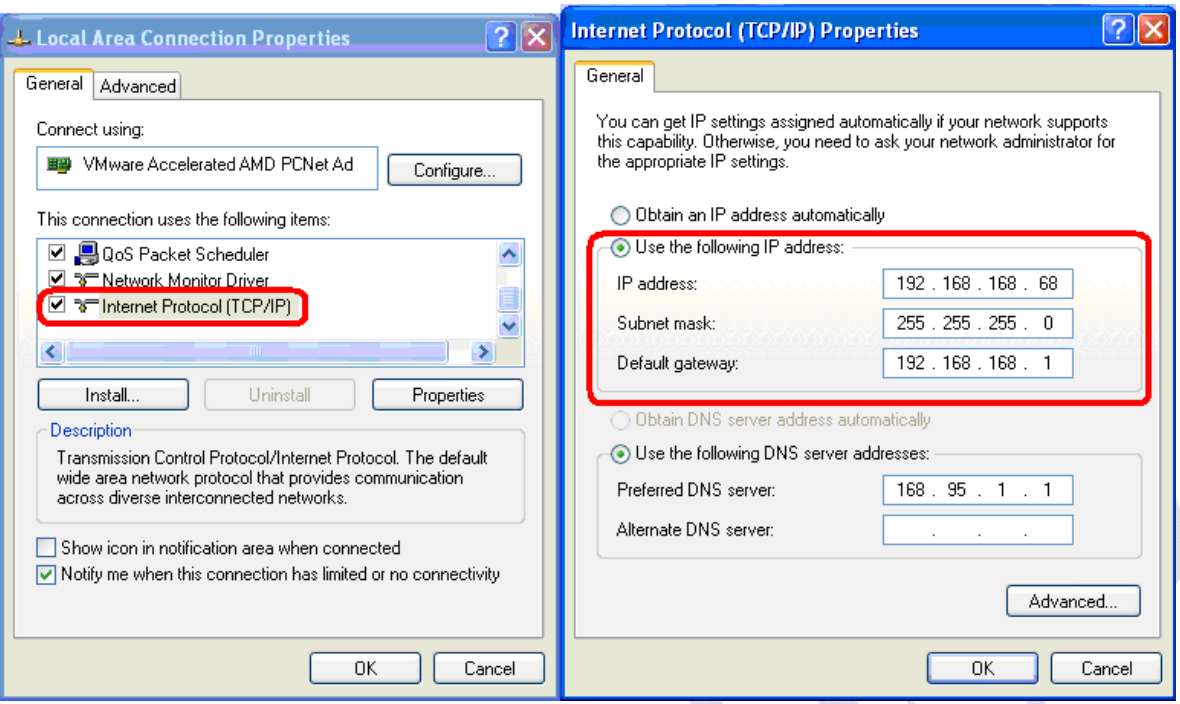

#### **WINDOWS 7**:

《Step 1》

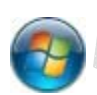

Click Windows 7 icon, select **Control Panel**, open and search for ,

Network and Sharing click Alter Interface Card on the upper-left side.

《Step 2》

Click LAN link, select content, then the LAN settings will be shown, click Internet Protocol(TCP/IPv4) , then input the same setting as CYT-100SC, as below figure:

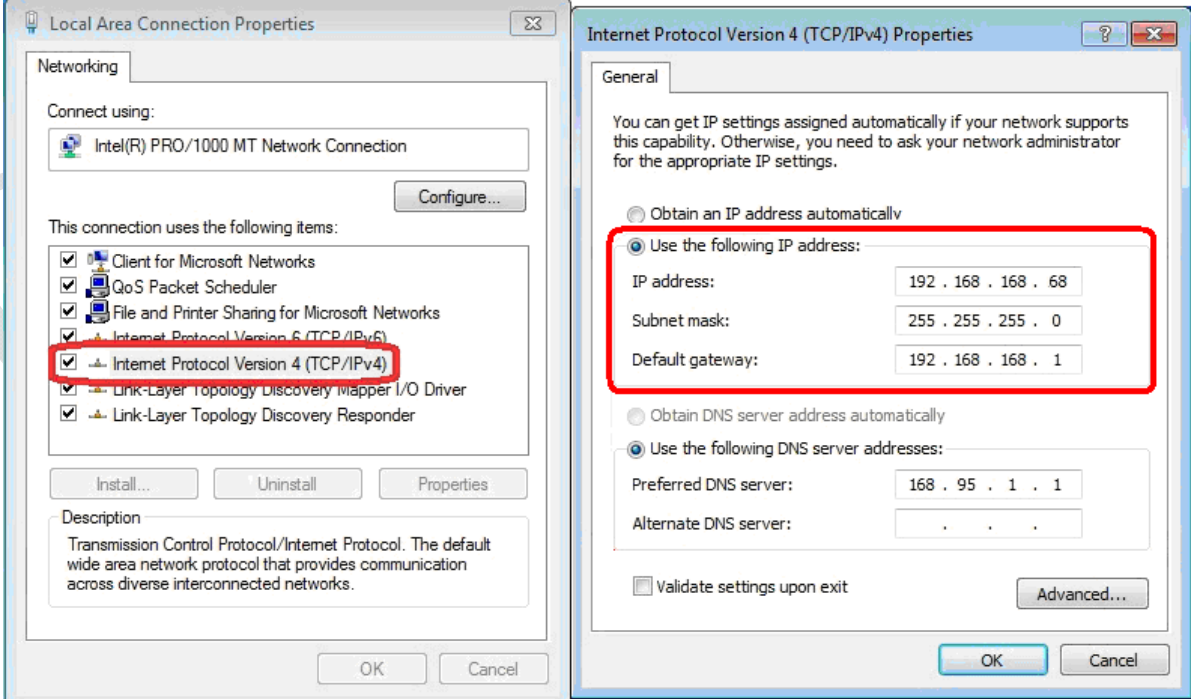

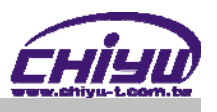

## **How to login to CYT-100SC Web via web browser**

- 1、Start Web browser ( ig: WIN 7 IE ), input CYT-100SC's IP Address, for example: use the default CYT-100SC IP Address: http://192.168.168.125
- 2、If connection failed, should check:
	- If CYT-100SC installed and its power supplied properly
	- To examine the LAN connection, can use start tools  $\rightarrow$  Execute  $\rightarrow$  Input cmd open MS-DOS, Input " ping" to test CYT-100SC connection, input command: ping 192.168.168.125, as shown below:

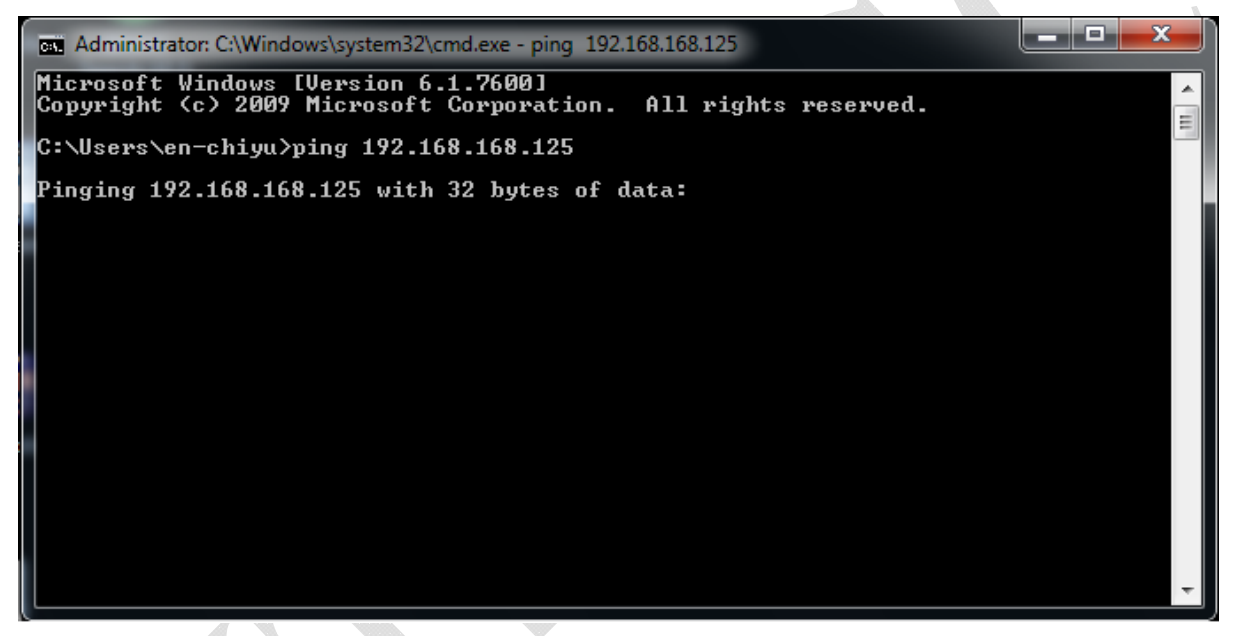

- If no response received, it explains the link has troubles either the connection is not proper or the PC's IP address can not match with CYT-100SC's IP address
- Set the PC's IP address with CYT-100SC's IP address with same segment, if the PC uses fixed IP address, the address must be ranged in: 192.168.168.1  $\sim$ 192.168.168.65 or 192.168.168.67 ~ 192.168.168.254 , thus it can be compatible with CYT-100SC's default IP address: 192.168.168.125, the **Subnet Mask'**s setting must be: 255.255.255.0, please refer to page  $6 \sim 7$

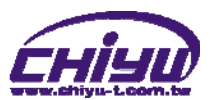

3、If the connection with CYT-100SC is successful, then it will display a message window for User name and Password, the default for user name and Password is: admin/admin, as shown below:

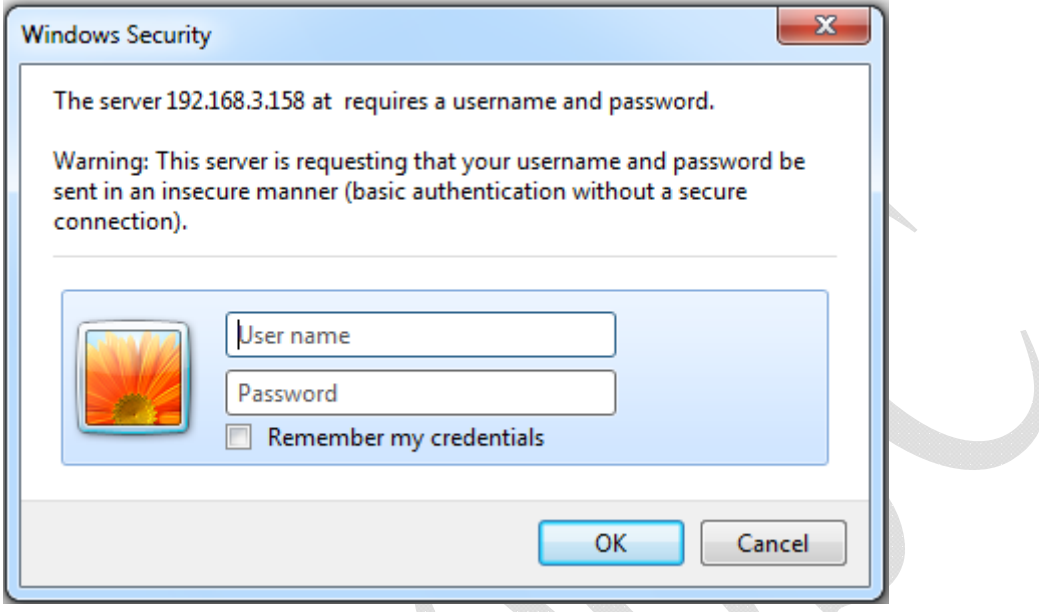

4、While the user name and password entered, a Web setting interface of CTY-100SC will be showed, enter it will then display a **" One Page Quick Setup "** page.

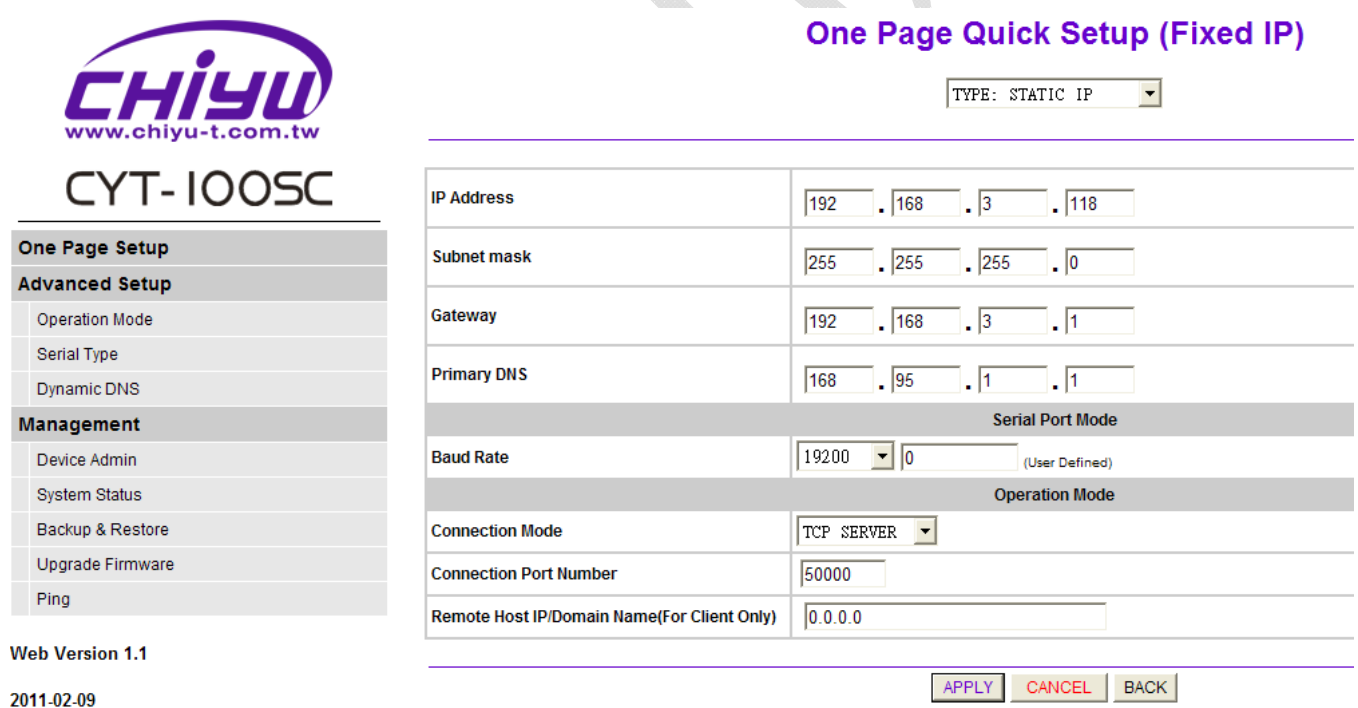

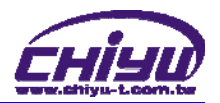

## Ⅳ、**Web Function Instruction**

## ◆ One Page Quick Setup

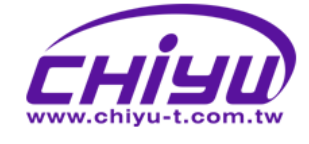

**CYT-100SC** 

### **One Page Quick Setup (Fixed IP)**

Ē

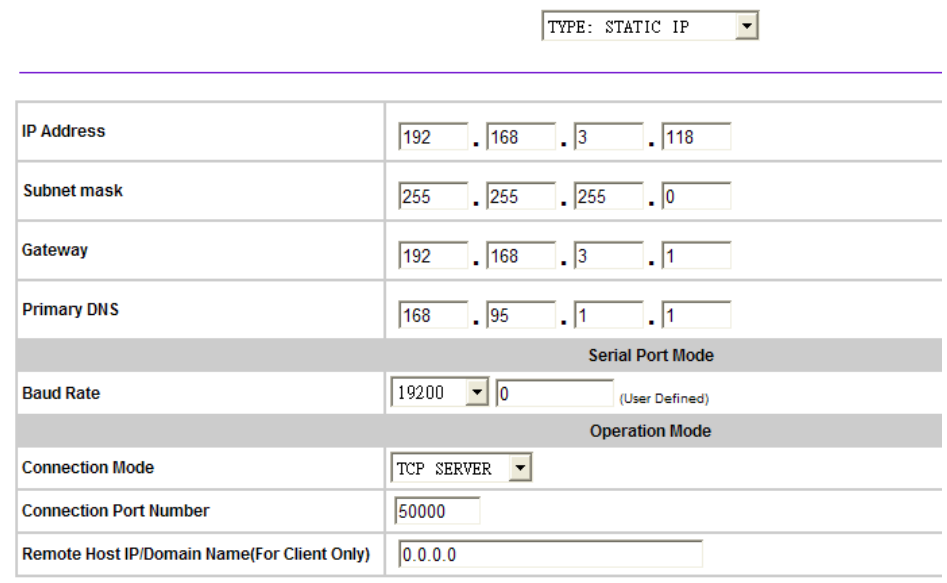

APPLY

CANCEL | BACK

#### Web Version 1.1

One Page Setup **Advanced Setup** Operation Mode Serial Type Dynamic DNS Management Device Admin System Status Backup & Restore Upgrade Firmware

2011-02-09

Ping

#### **Function instruction of STATIC IP**

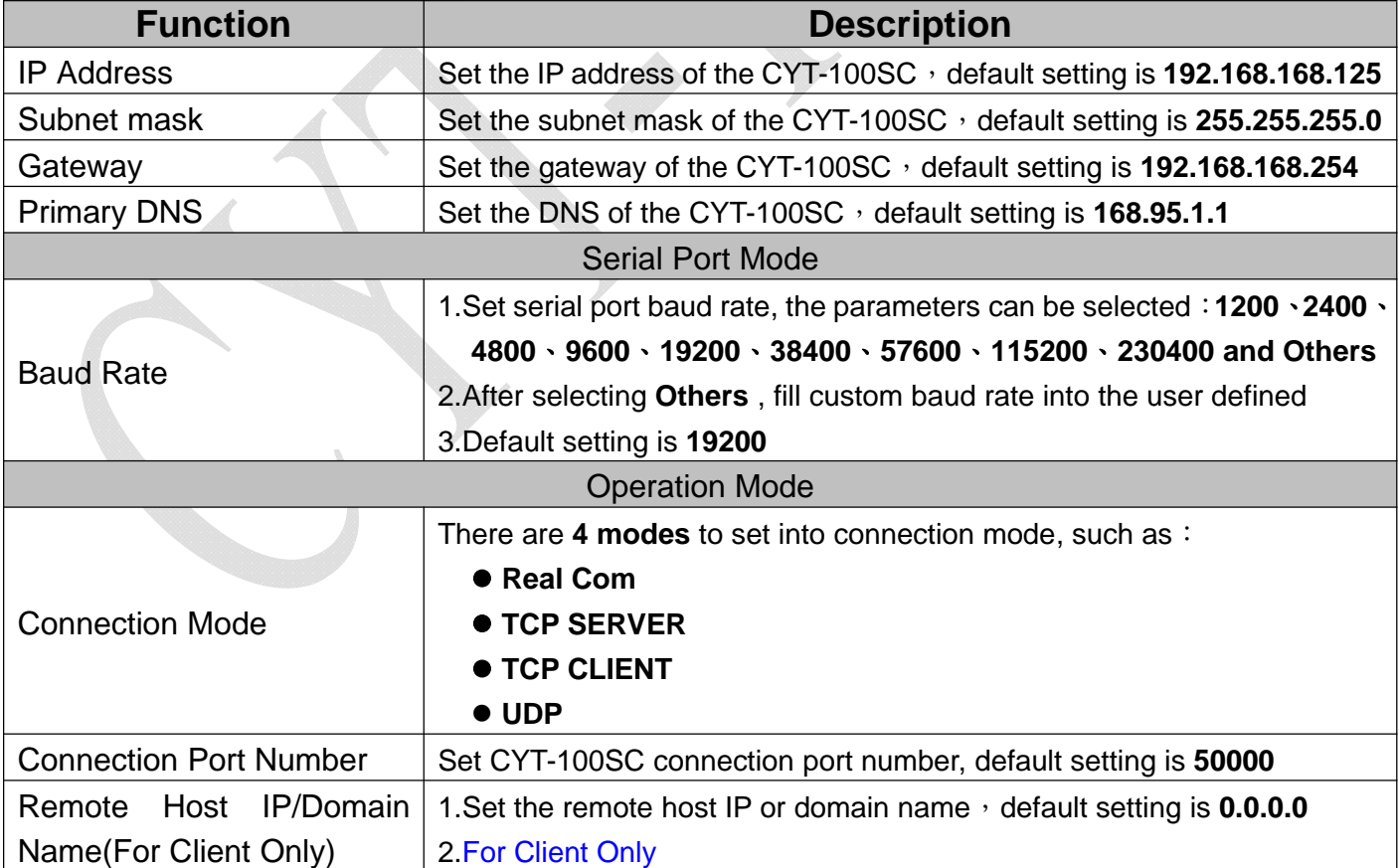

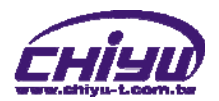

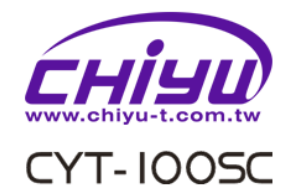

#### **One Page Quick Setup (DHCP Client)**

TYPE: DHCP CLIENT

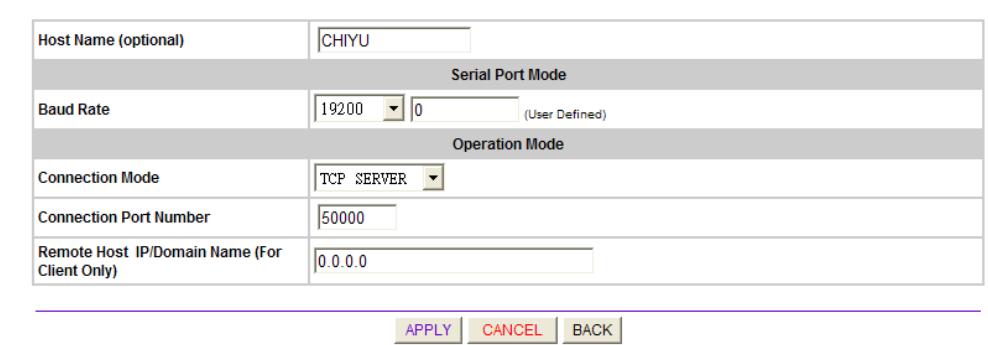

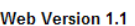

One Page Setup **Advanced Setup** Operation Mode Serial Type Dynamic DNS Management Device Admin System Status Backup & Restore Upgrade Firmware

2011-02-09

Ping

## **Function instruction of DHCP CLIENT**

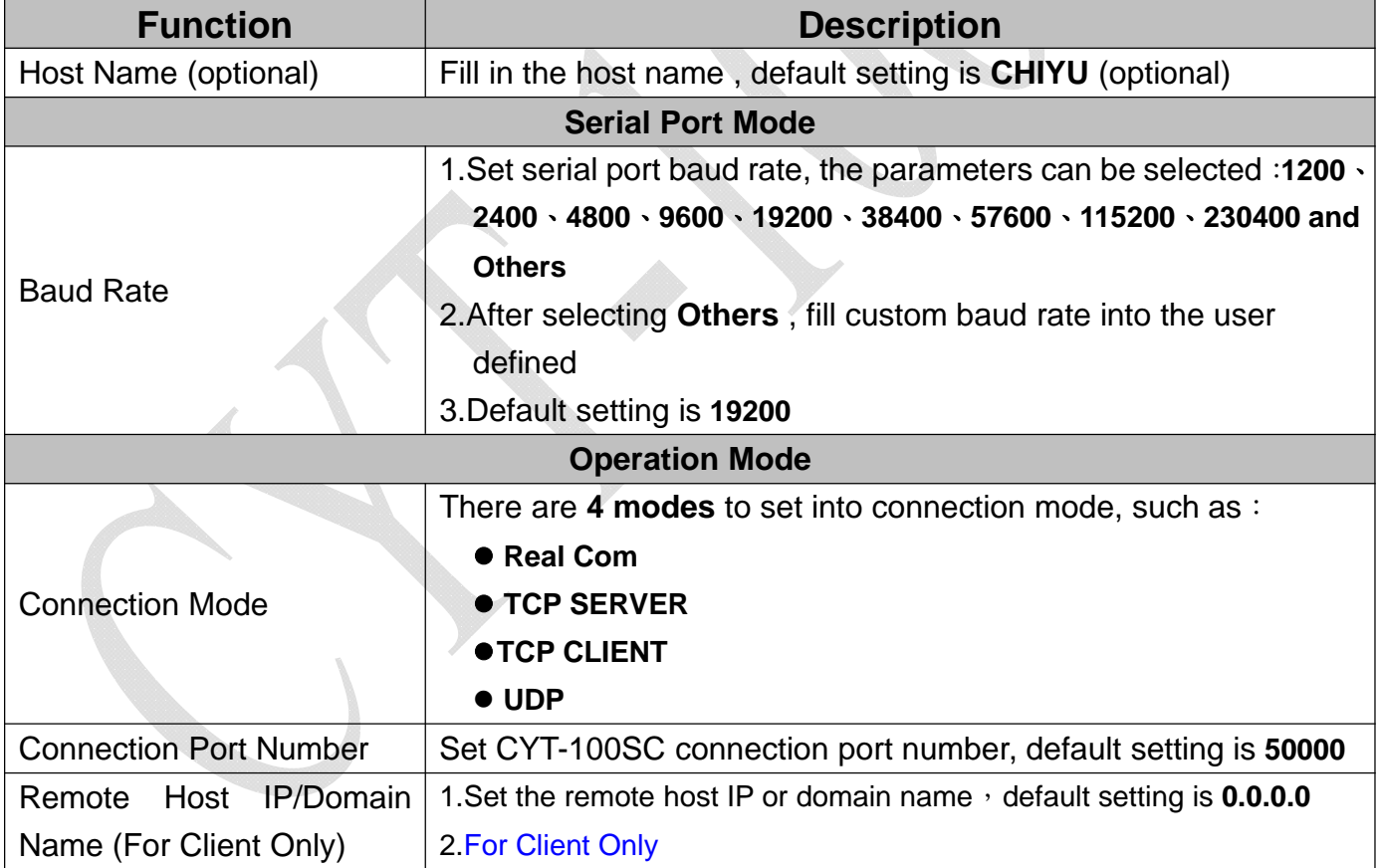

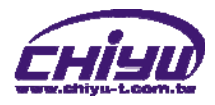

#### **One Page Quick Setup (PPPoE)**

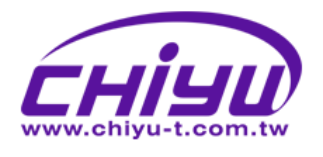

One Adva Ope Sei Dyr Mana De Sys Bar

Pin

Web \

TYPE: PPPOE

 $\blacktriangledown$ 

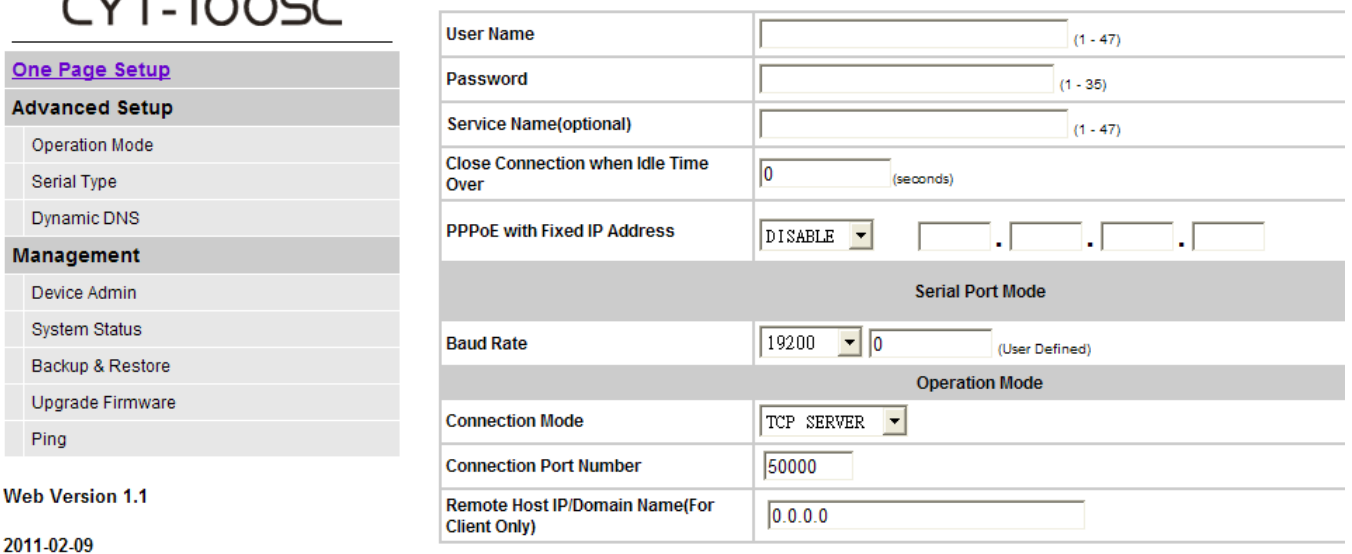

APPLY CANCEL **BACK** 

#### **Function instruction of PPPoE Function Description** User Name Fill in the user name, up to 47 characters Password Fill in the password, up to **35** characters Service Name (optional) Fill in the service name (optional), up to **47** characters Close Connection when Idle Time Over Default setting is **0 second**, the range is from 0 ~ 4294967295 ● Keep the connection of CYT-100SC and ISP always must set the no into 0 or the connection with PPPoE will be disabled when Idle time over. PPPoE with Fixed IP **Address**  After selecting **ENABLE** , fill in fixed IP Default setting is **DISABLE** • optional **Serial Port Mode** Baud Rate 1.Set serial port baud rate, the parameters can be set:**1200**、**2400**、 **4800**、**9600**、**19200**、**38400**、**57600**、**115200**、**230400 and Others** 2.After selecting Others , fill custom baud rate into the user defined 3.Default setting is **19200 Operation Mode** Connection Mode There are 4 modes to set into connection mode, such as: **Real Com TCP SERVER**  $\bullet$  **TCP CLIENT UDP** Connection Port Number Set CYT-100SC connection port number, default setting is **50000** Remote Host IP/Domain Name(For Client Only) 1. Set the remote host IP or domain name, default setting is **0.0.0.0** 2.For Client Only

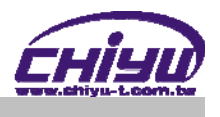

# **Advanced Setup**

## **1**、**Operation Mode**

## **(1)TCP Server**

One Page Setup **Advanced Setup** Operation Mode Serial Type Dynamic DNS Management Device Admin

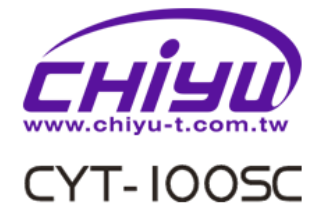

## **Operation Mode Setup (TCP Server)**

MODE: TCP SERVER

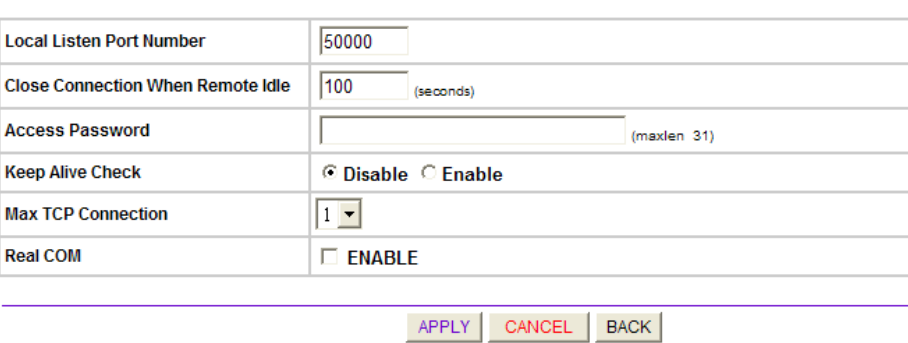

#### Web Version 1.1

System Status Backup & Restore Upgrade Firmware

2011-02-09

Ping

#### **Function instruction**

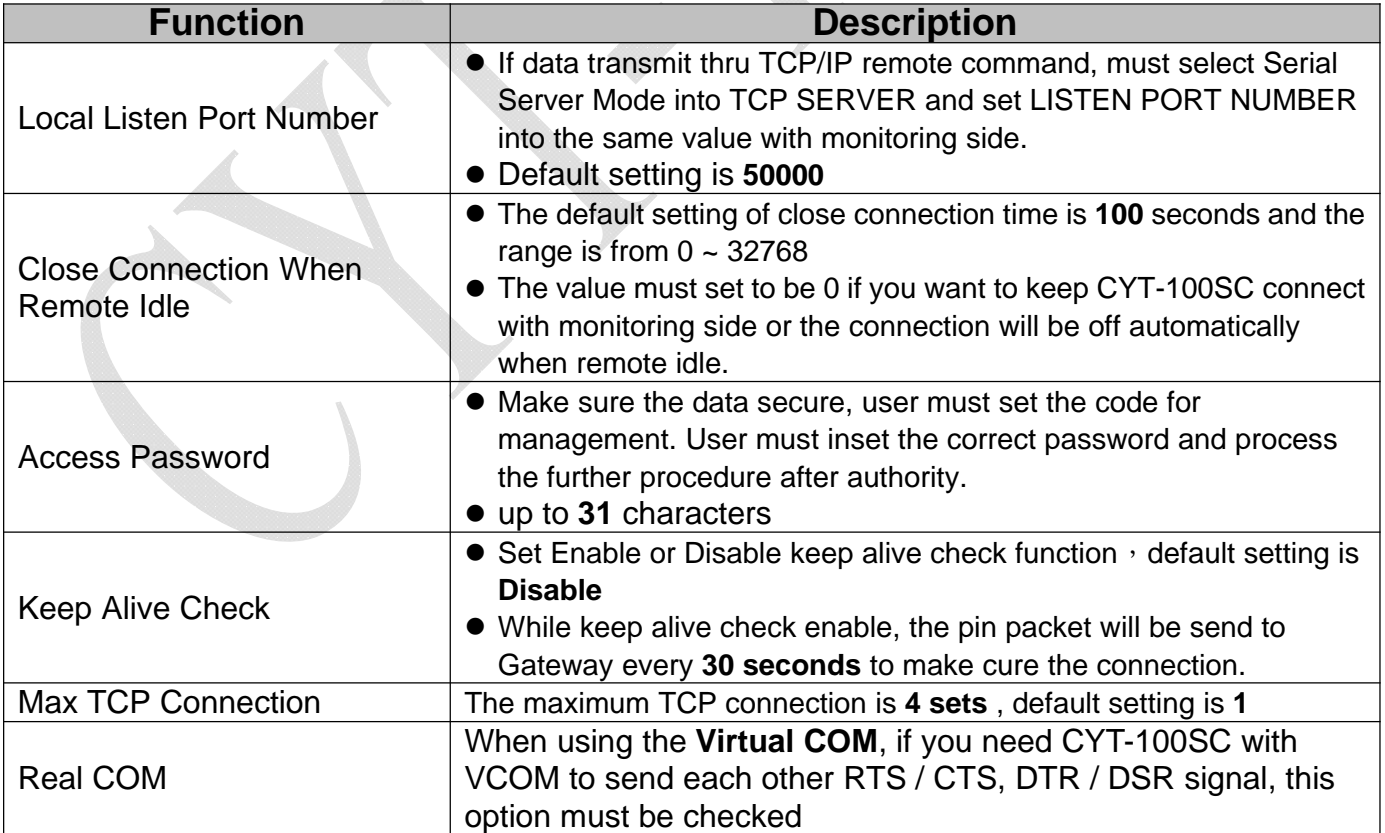

## (2) TCP Client

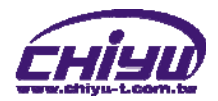

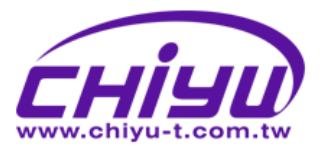

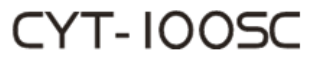

## **Operation Mode Setup (TCP Client)**

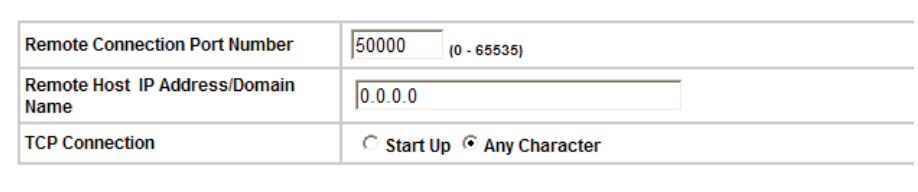

APPLY | CANCEL | BACK

#### One Page Setup **Advanced Setup**

Operation Mode

Serial Type

#### Dynamic DNS Management

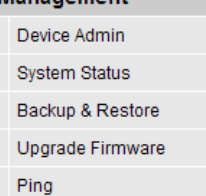

**Web Version 1.1** 

2011-02-09

#### **Function instruction**  $\bullet$

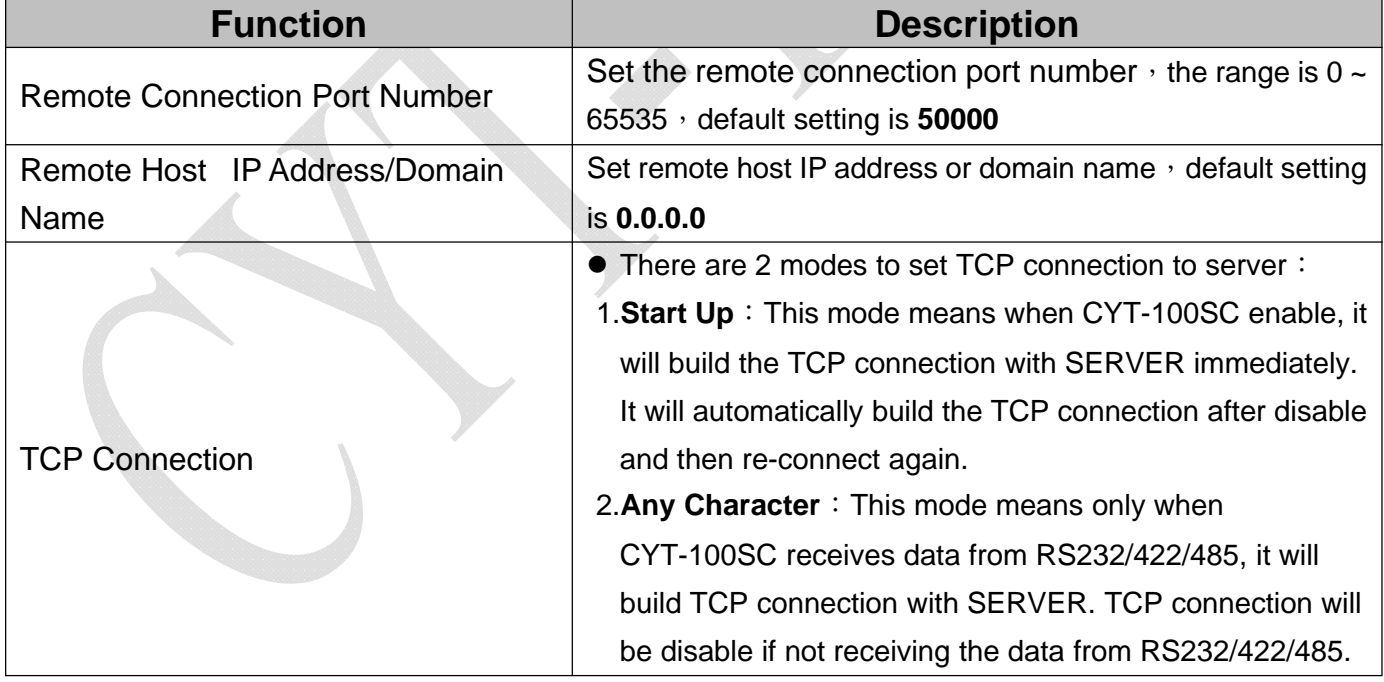

## $(3)$ UDP

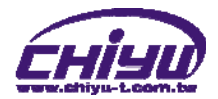

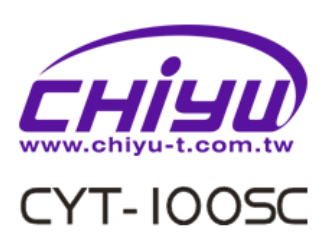

## One Page Setup

## **Advanced Setup**

- Operation Mode
- Serial Type
- Dynamic DNS

#### Management

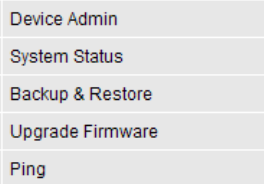

#### **Web Version 1.1**

2011-02-09

#### **Function instruction**  $\bullet$

## **Operation Mode Setup (UDP)**

MODE: UDP  $\overline{\phantom{a}}$ 

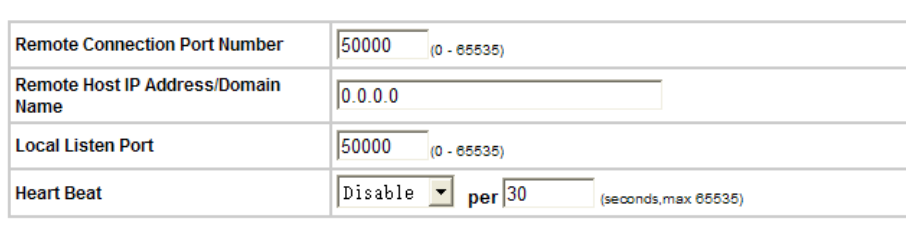

APPLY CANCEL | BACK

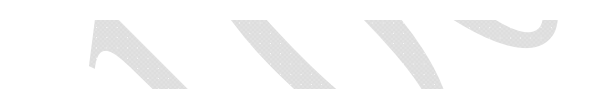

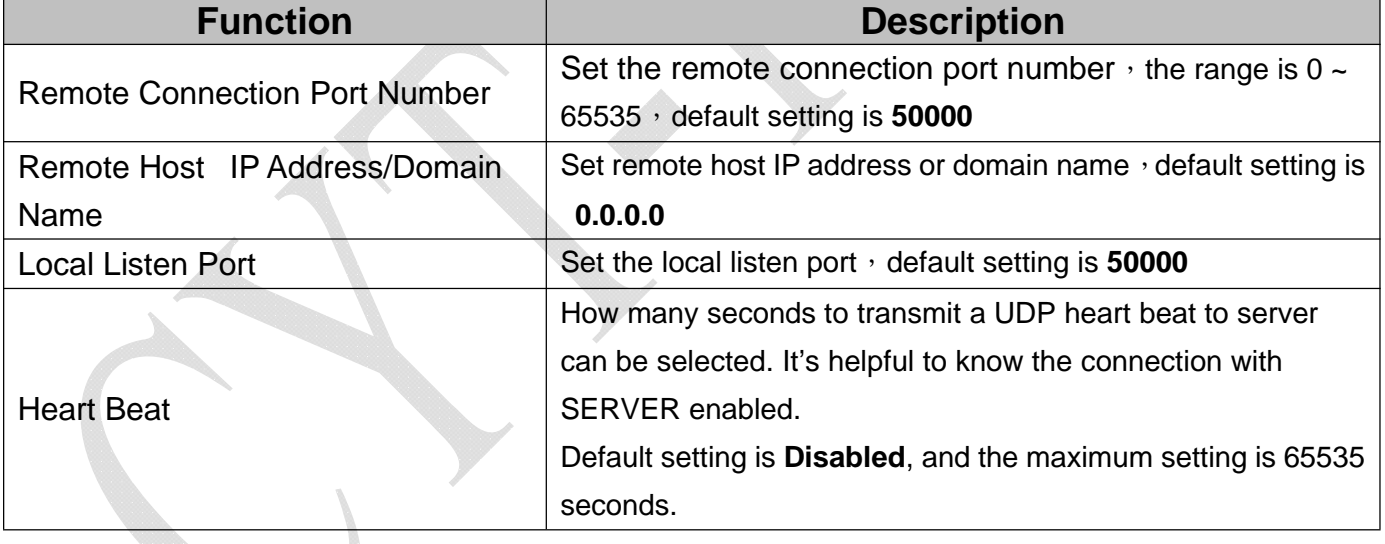

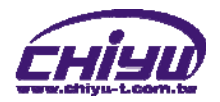

## **2**、**Serial Port Setup**

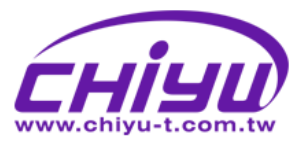

**CYT-100SC** 

## **Serial Port Setup**

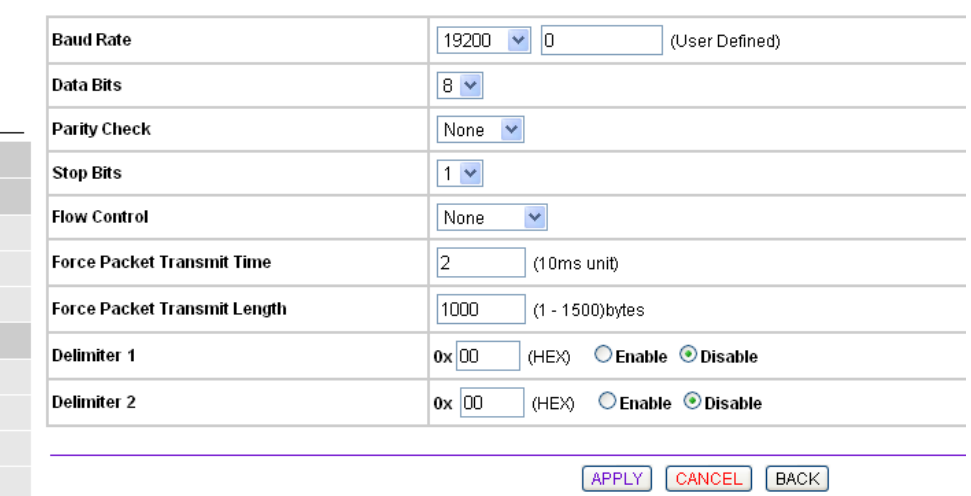

#### Management Device Admin

One Page Setup **Advanced Setup** Operation Mode Serial Type Dynamic DNS

System Status Backup & Restore

Upgrade Firmware Ping

## Web Version 1.1

2011-02-09

#### **Function instruction**

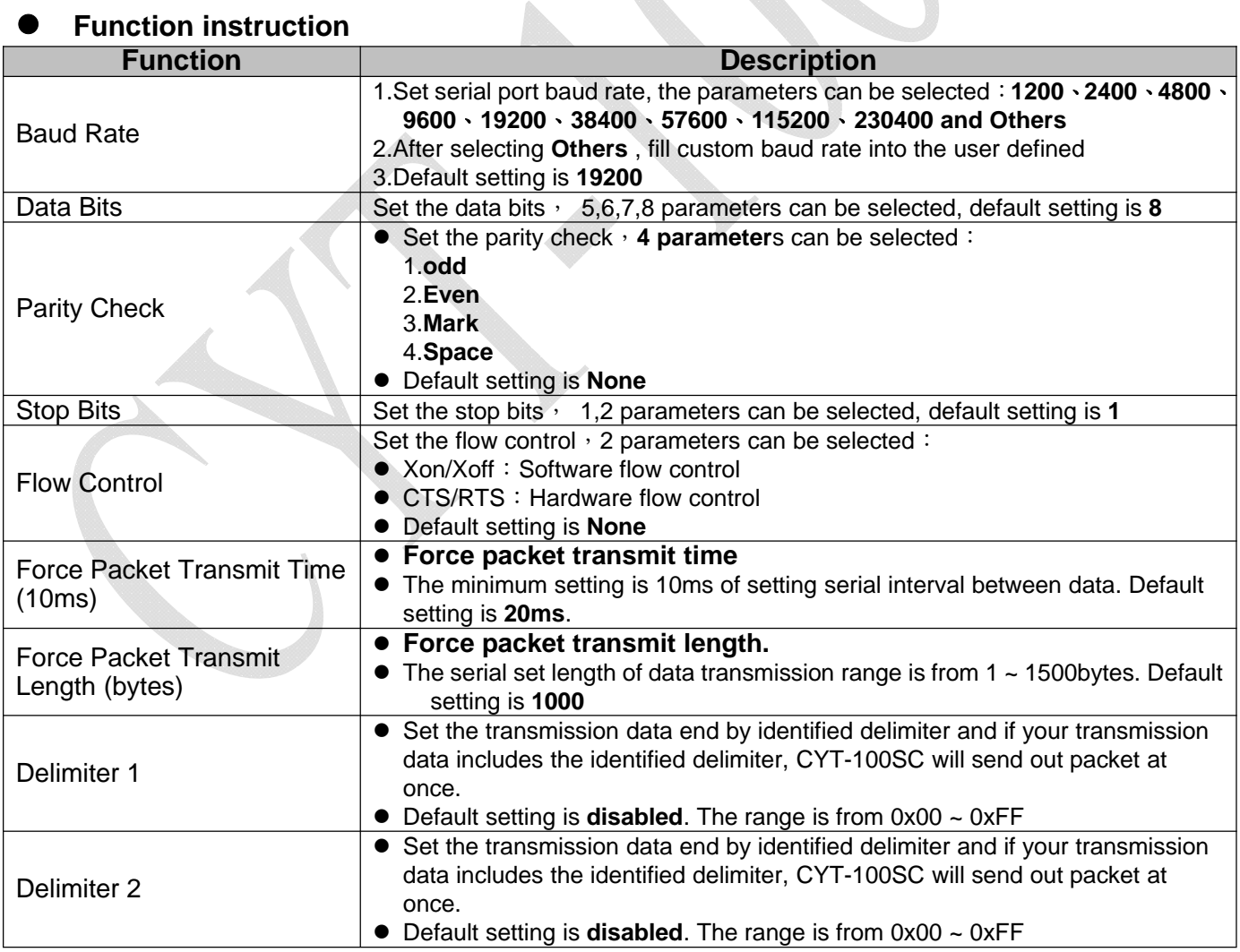

## 3 · DDNS Setup

## $(1)$ TZ0

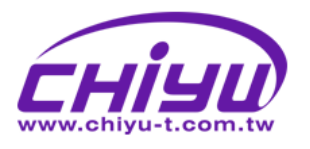

# CYT-IOOSC

#### One Page Setup

#### **Advanced Setup**

Operation Mode

#### Serial Type Dynamic DNS

#### Management

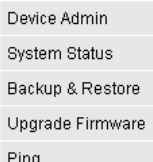

#### Web Version 1.1

2011-02-09

D

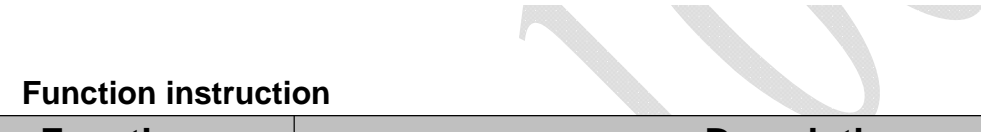

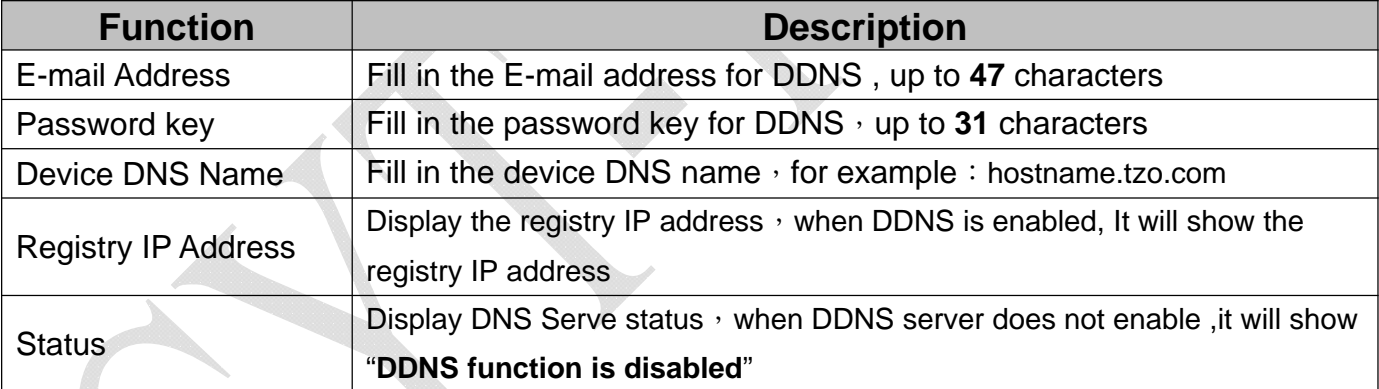

## DDNS Satur

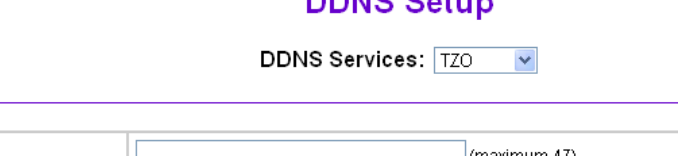

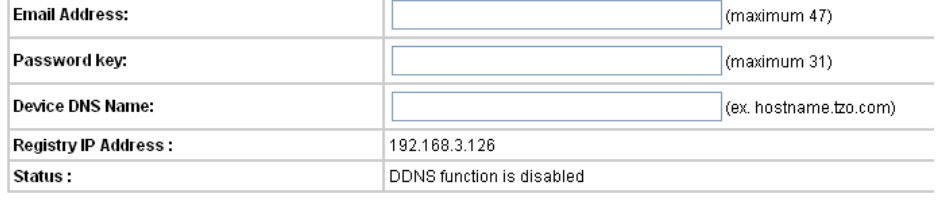

APPLY CANCEL BACK

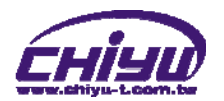

## (2) Dyndns

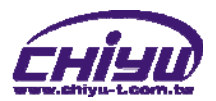

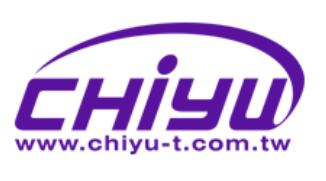

# CYT-IOOSC

#### One Page Setup

#### **Advanced Setup**

Operation Mode

#### Serial Type

#### **Dynamic DNS**

#### Management

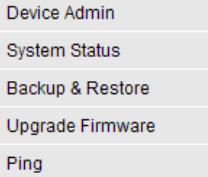

#### Web Version 1.1

#### 2011-02-09

#### **Function instruction**  $\bullet$

## **DDNS Setup**

**DDNS Services:** Dyndns  $\overline{\phantom{a}}$ 

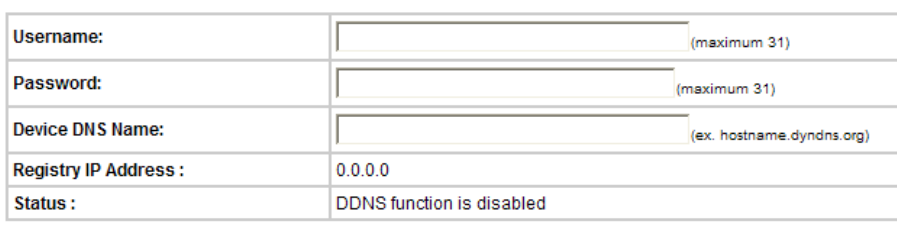

APPLY CANCEL BACK

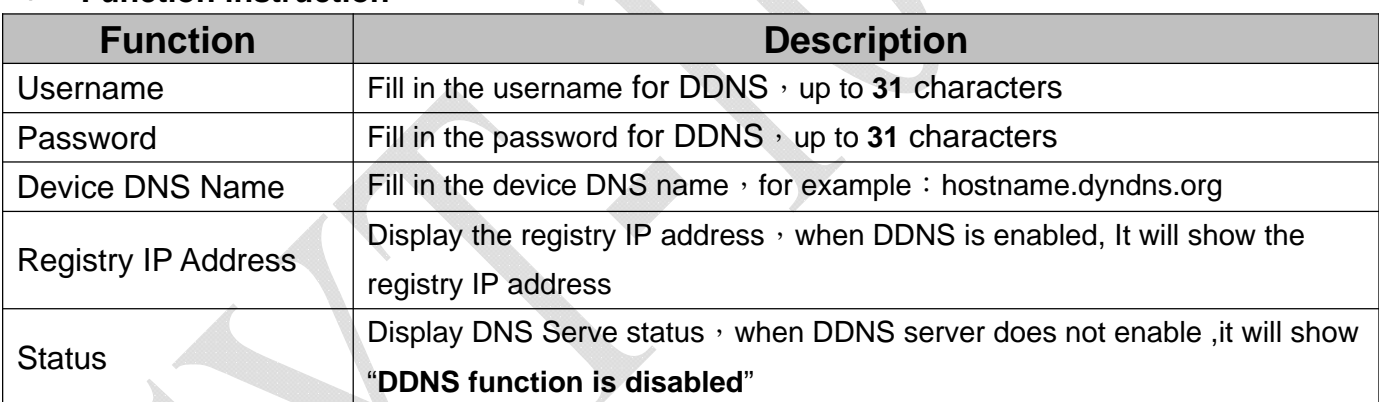

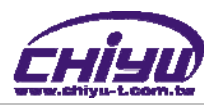

## **Management**

## **1**、**Device Administration Setting**

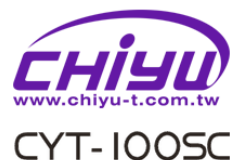

One Page Setu

Operation Mode Serial Type Dynamic DNS Management Device Admin System Status

 $Ping$ Web Version 1.1 2011-02-09

#### **Device Administration Setting**

 $BACK$ 

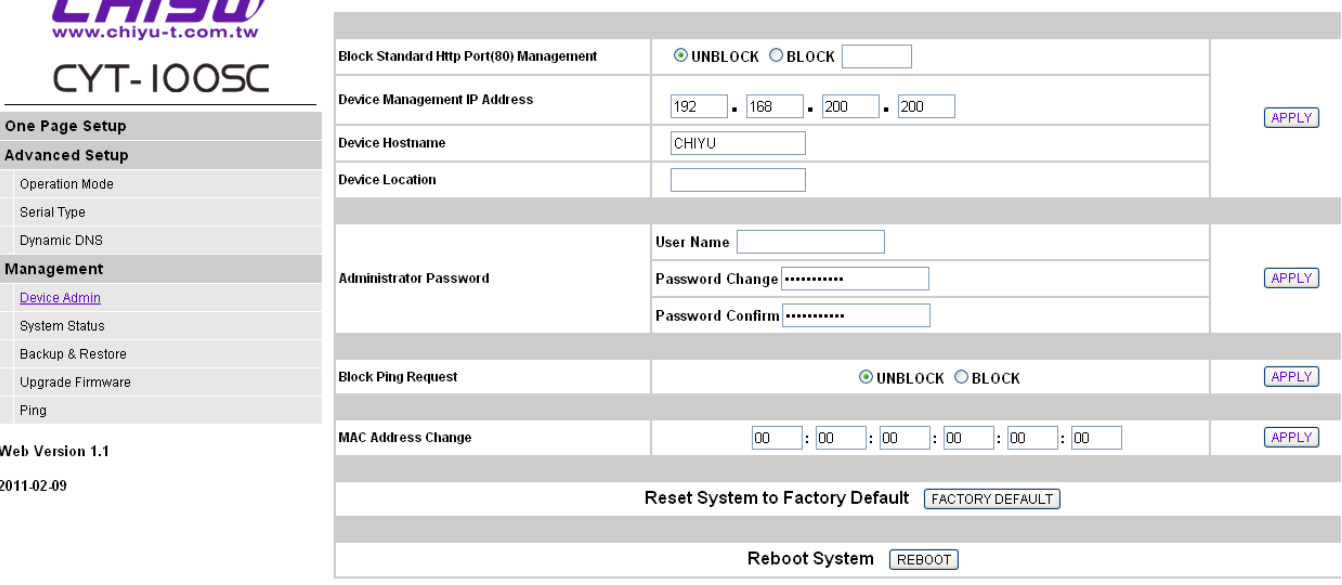

#### **Function instruction**

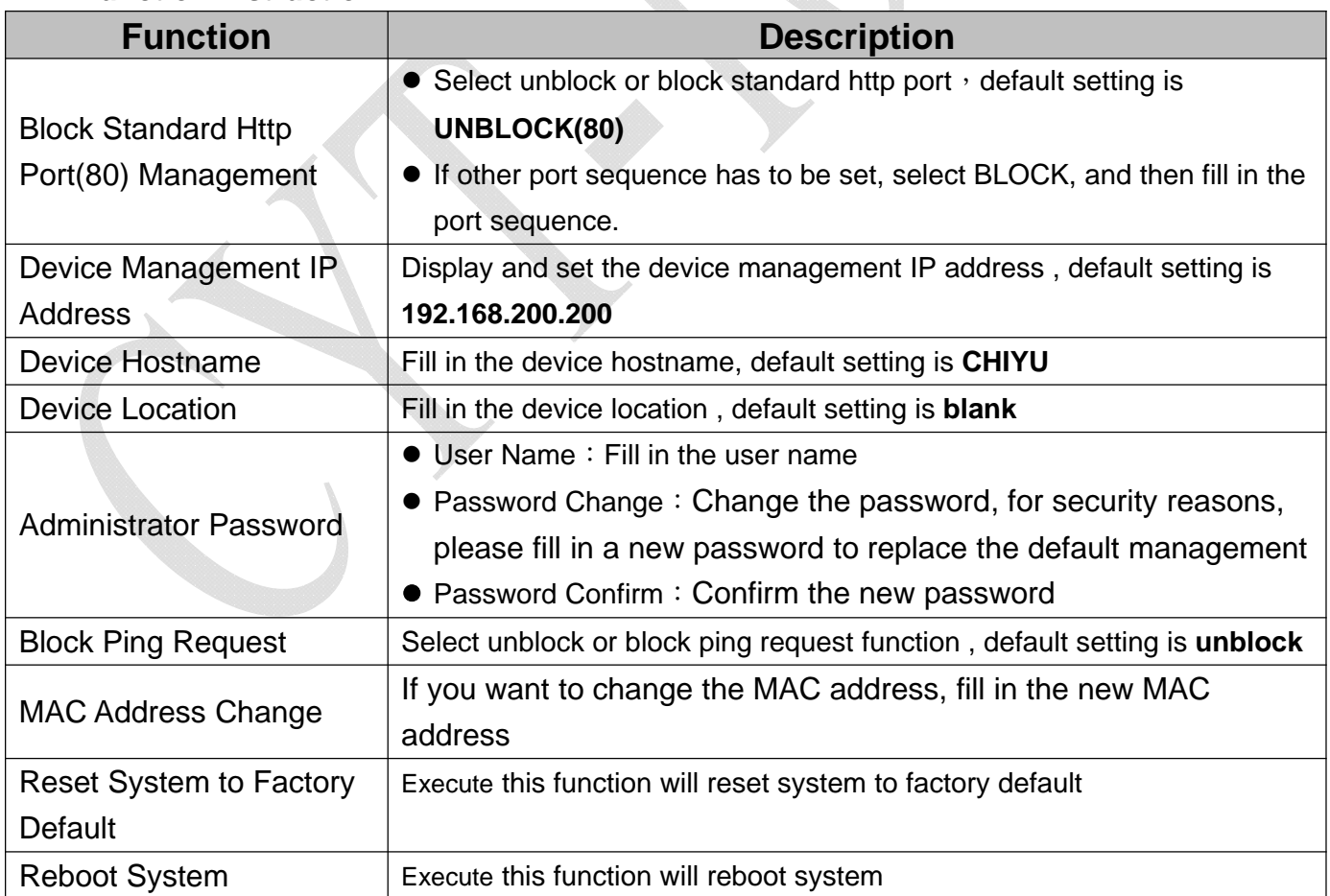

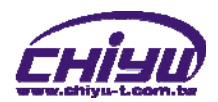

## **2**、**System Status Monitor**

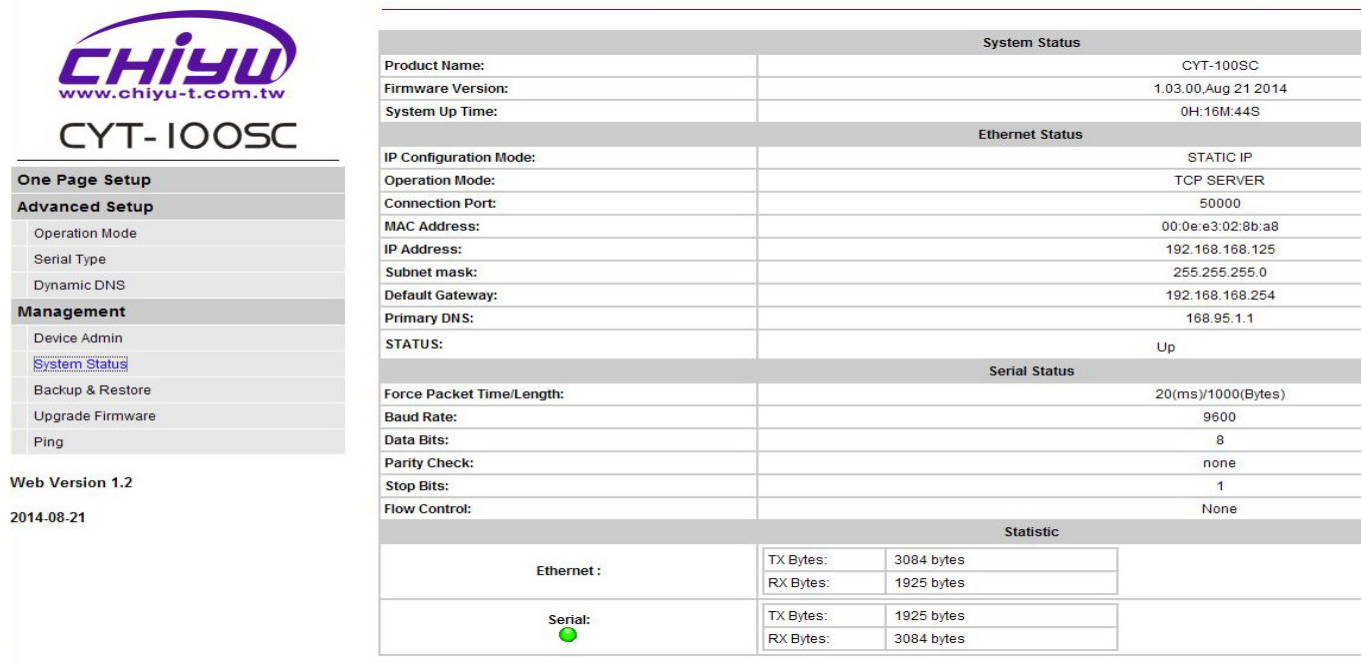

## **Function instruction**

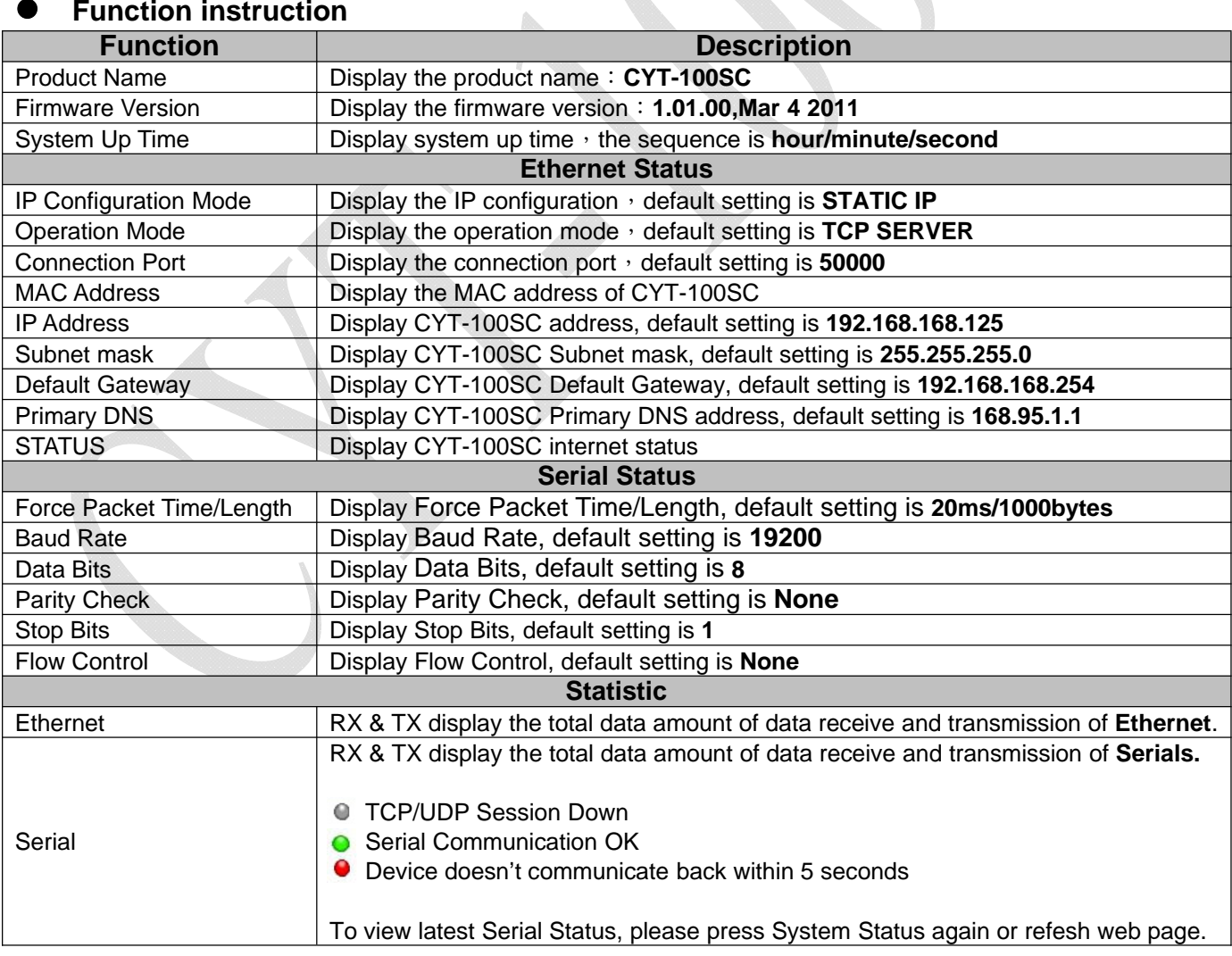

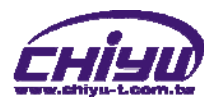

## **3**、**Backup & Restore Configuration**

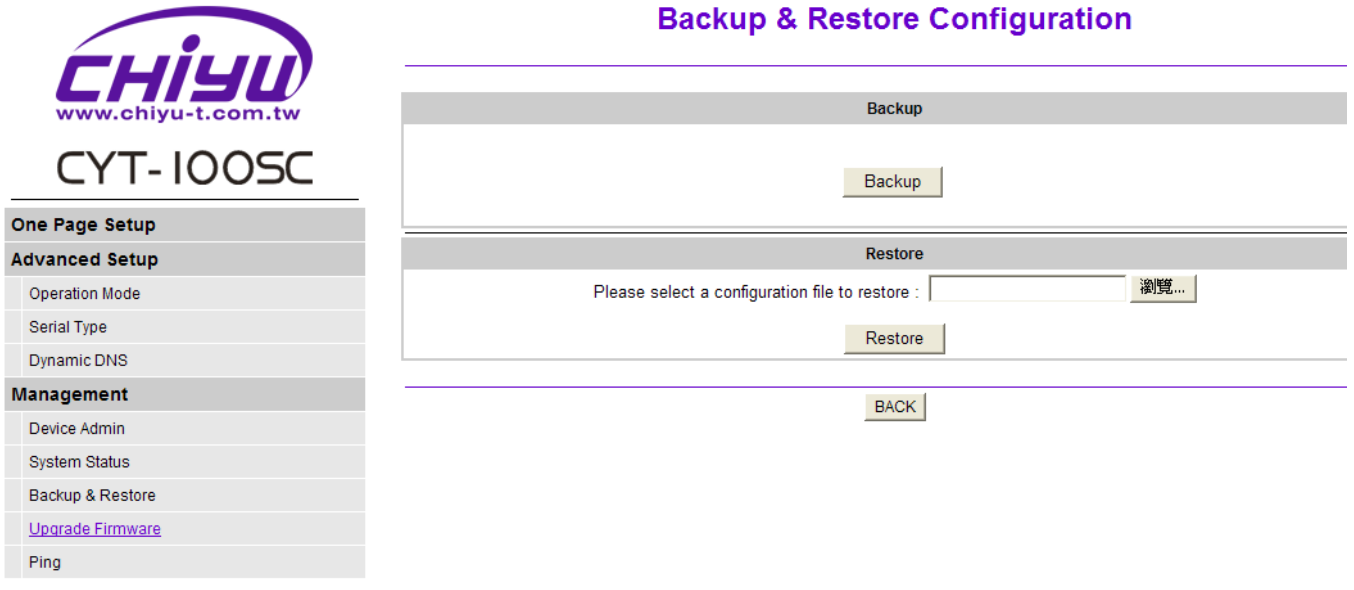

Web Version 1.1

2011-02-09

## **Function Instruction**

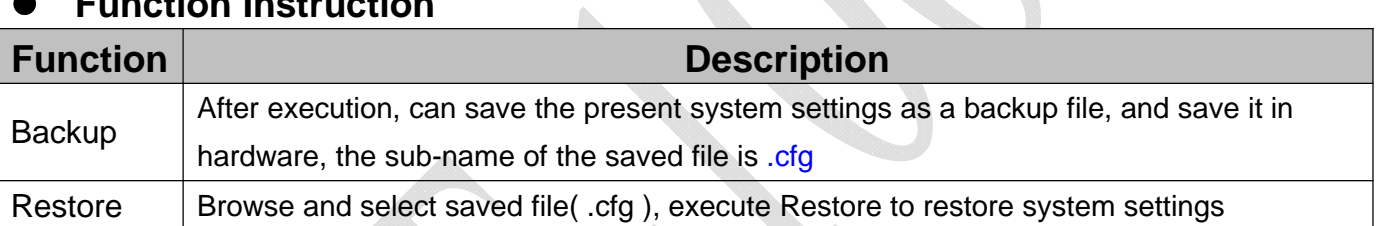

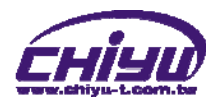

## **4**、**Firmware Upgrade**

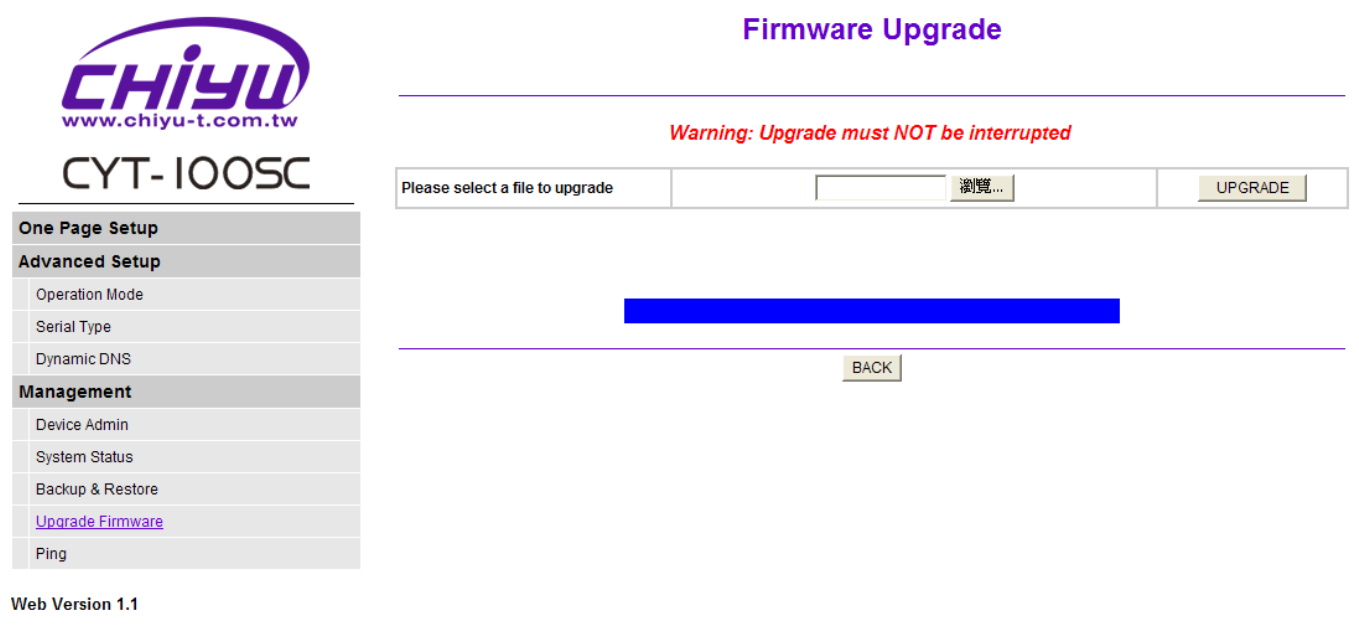

2011-02-09

## **Function Instruction**

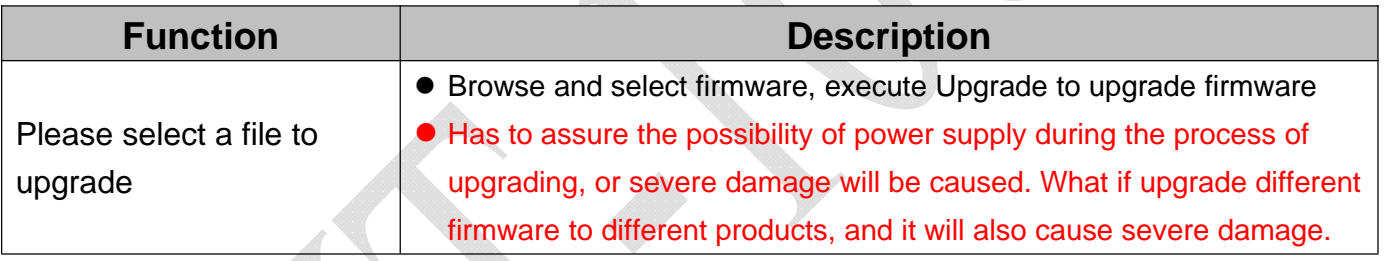

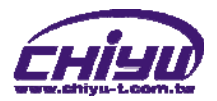

## $5 \cdot PING$

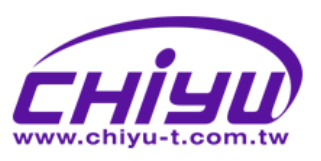

# **CYT-100SC**

#### One Page Setup

#### **Advanced Setup**

- Operation Mode
- Serial Type Dynamic DNS

#### Management

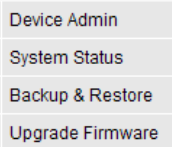

# **Networking Diagnostic (PING)**

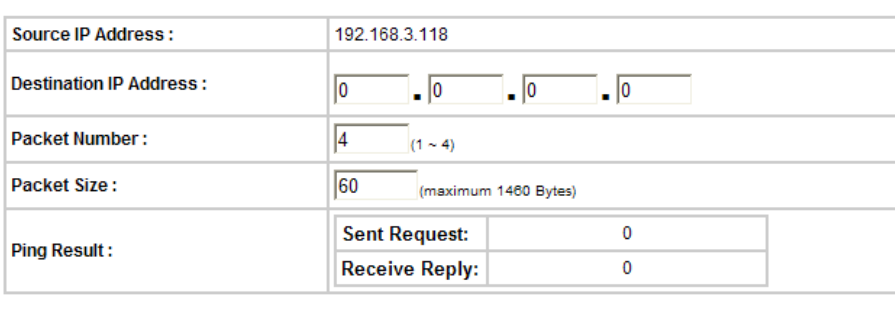

PING CANCEL BACK

Web Version 1.1

2011-02-09

 $Ping$ 

#### **Function Instruction**  $\bullet$

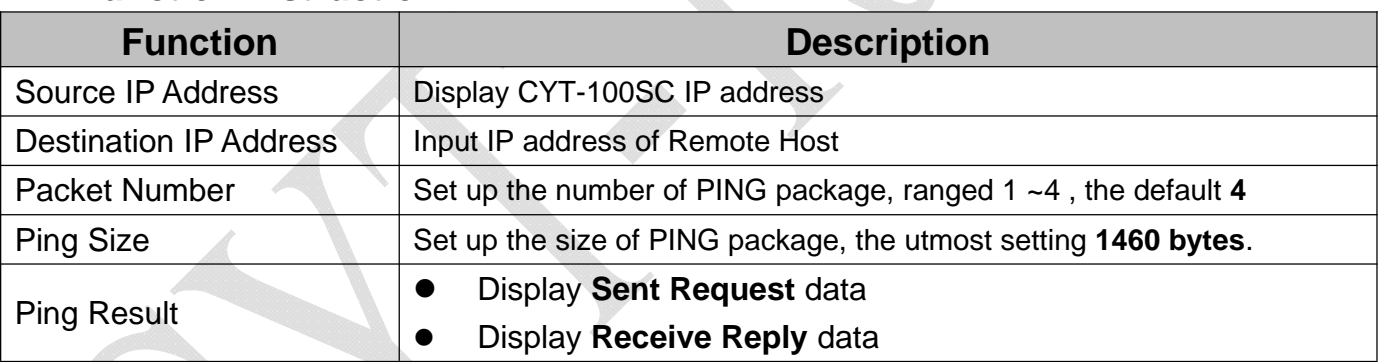